# **Nastavení dvoufázové autentizace**

## Obsah

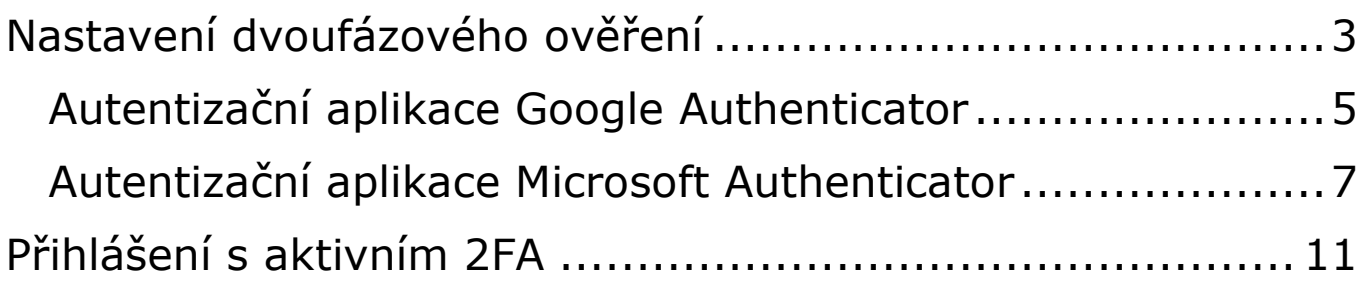

### <span id="page-2-0"></span>**Nastavení dvoufázového ověření**

**!UPOZORNĚNÍ! "Token" bude vyžadován při každém přihlášení do HUMPA, nejedná se o jediné použití tudíž si aplikaci neodstraňujte.** 

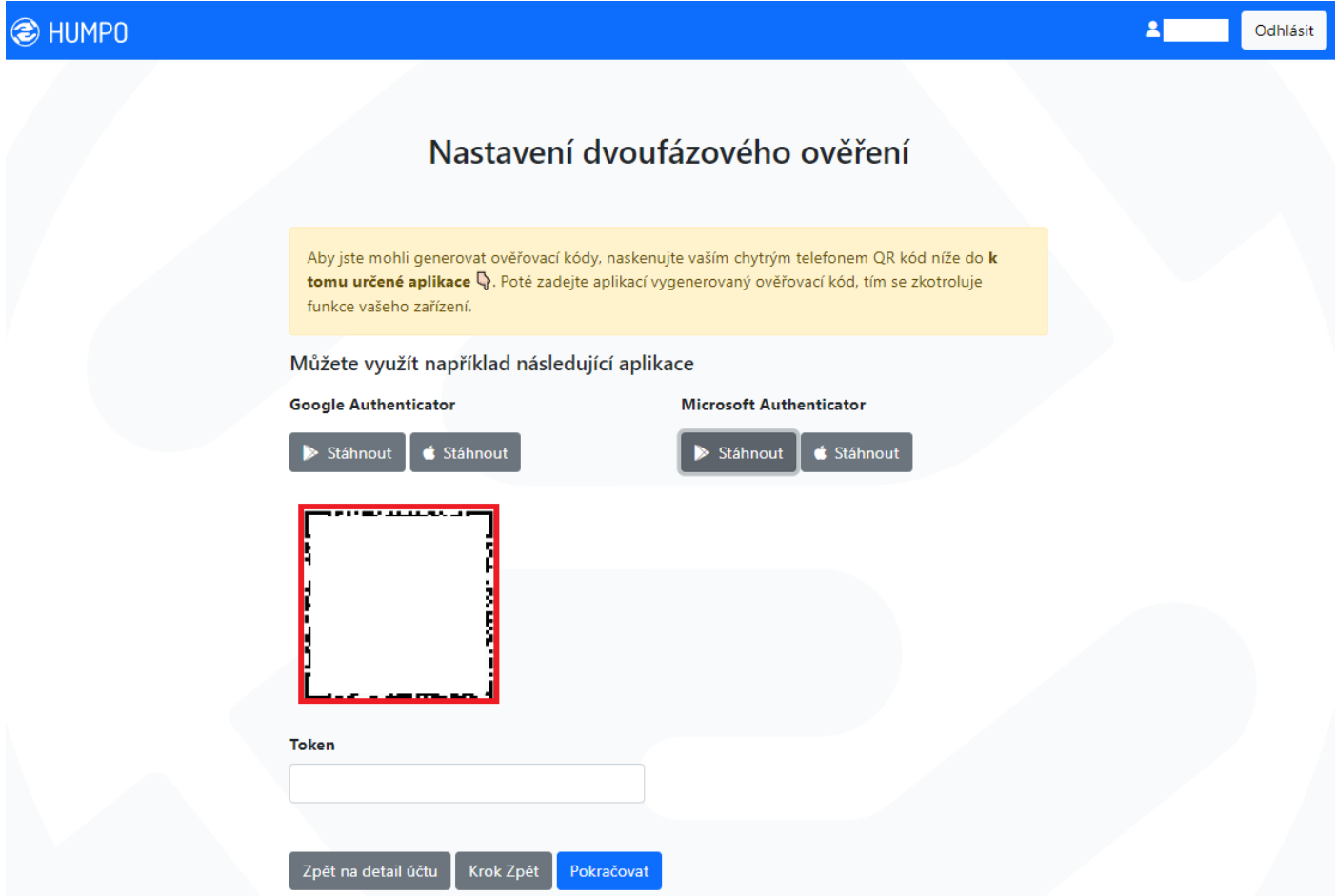

Dle informační zprávy je potřeba si stáhnout autentizační aplikaci do Vašeho chytrého zařízení. **QR kód neslouží ke stažení aplikace**. Postup pro stáhnutí a nastavení aplikace najdete na dalších stranách.

#### **1. Postup pro dokončení nastavení 2FA je následující:**

- **i.** Naskenovat QR kód pomocí vlastní nebo uvedené aplikace
	- **a.** Pomocí Google Authenticator (viz. [zde\)](#page-4-0)
	- **b.** Pomocí Microsoft Authenticator (viz. [zde\)](#page-4-1)
- **ii.** Vepsat vygenerovanou hodnotu (krok 1, např.: 846221) a kliknout na "Pokračovať" (krok 2)

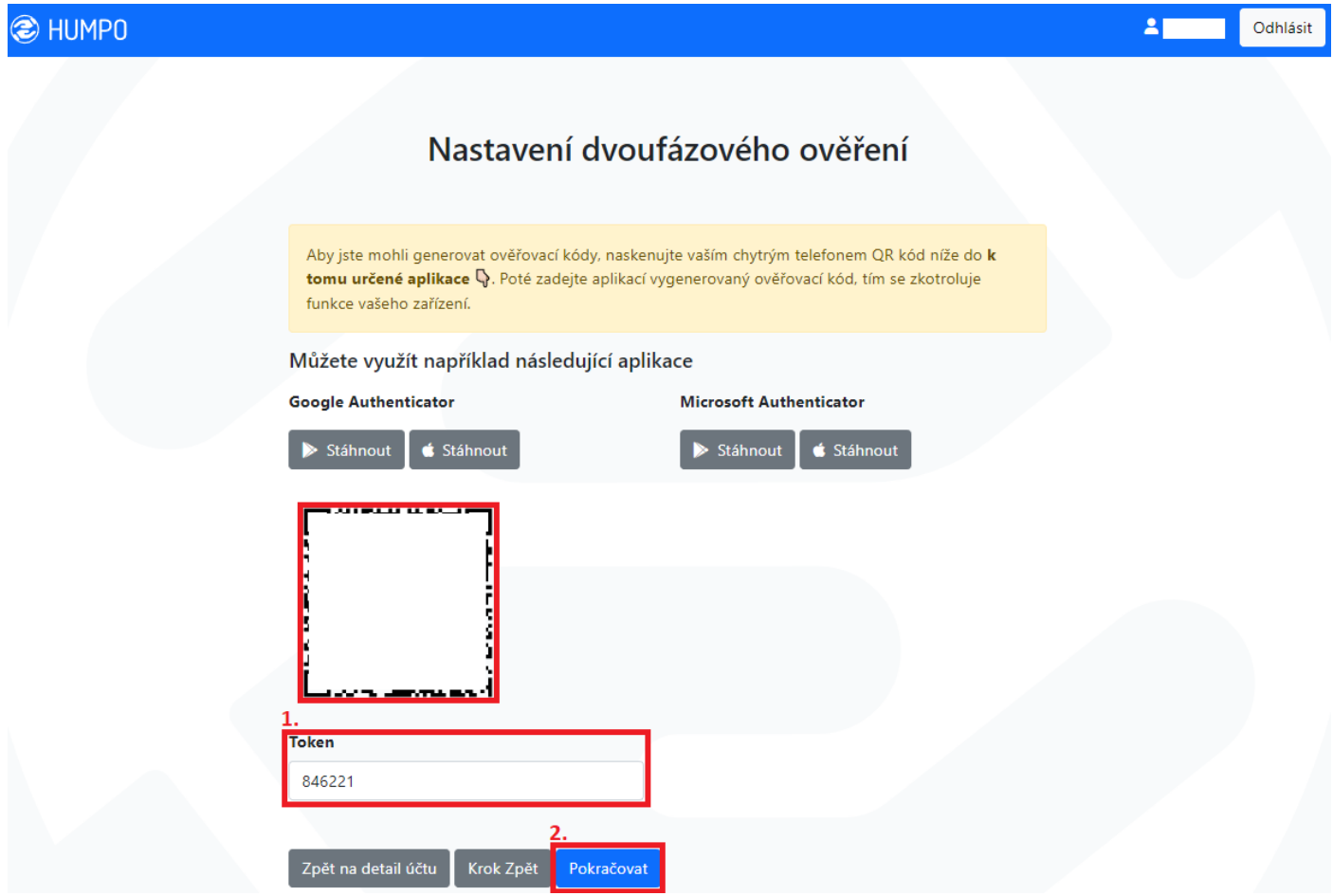

**2.** Informace o úspěšném dokončení nastavení 2FA a lze přejít do zabezpečené části aplikace HUMPO

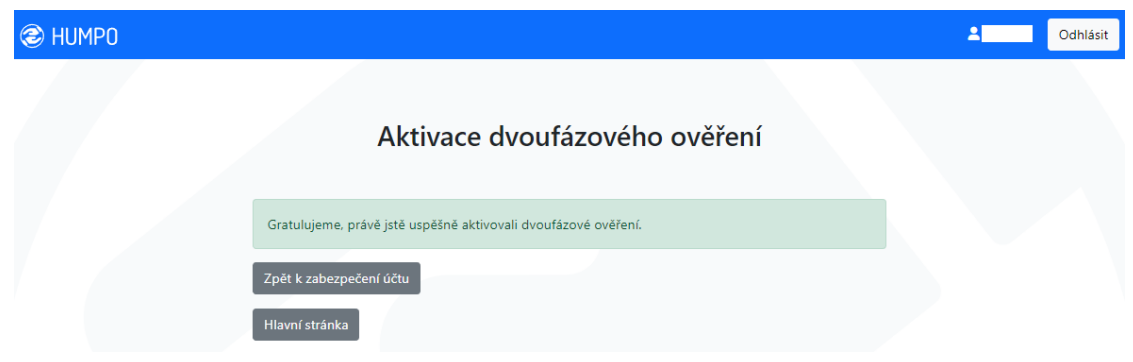

#### <span id="page-4-0"></span>**Autentizační aplikace Google Authenticator**

Z této aplikace nelze pořizovat snímky, tudíž postup pouze slovně. Nastavení a práce v aplikaci je skoro totožná s Microsoft Auth ale zde je následující:

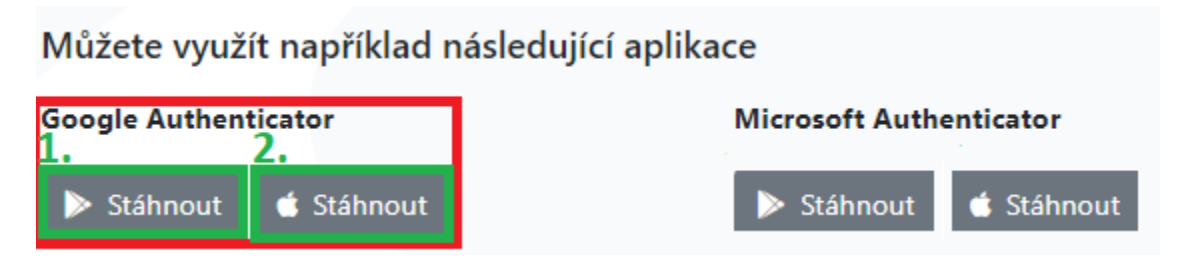

- <span id="page-4-1"></span>**1.** Vybrat platformu podporující Vaše zařízení
	- **1.** Google Play pro zařízení s operačním systémem Android
	- **2.** App Store pro zařízení s operačním systémem iOS (Apple)

#### **Postup níže je proveden zařízením se systémem Android**

2. Nainstalovat do telefonu pomocí "Instalovať"

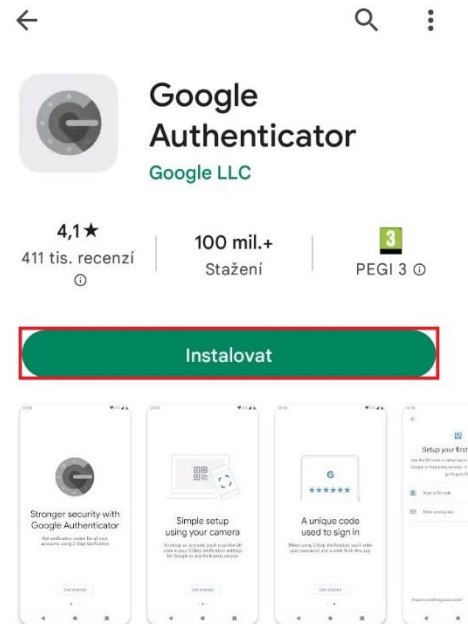

**3.** Po dokončení instalace provést základní nastavení (např.: heslo pro otevření aplikace apod.)

- 4. V případě prvního spuštění klikněte na "Naskenovat QR *kód*", případně na symbol "+"
- **5.** Naskenujte QR zobrazený v aplikaci HUMPO
- 6. Zobrazí se informace o úspěšném přidání "Účet úspěšně přidán"
	- **1.** Token 6-ti místné heslo zobrazené pod názvem účtu
	- **2.** Kruh doba platnosti zobrazeného hesla

Aplikace pro Android:

[https://play.google.com/store/apps/details?id=com.google.andr](https://play.google.com/store/apps/details?id=com.google.android.apps.authenticator2&hl=cs&gl=US) [oid.apps.authenticator2&hl=cs&gl=US](https://play.google.com/store/apps/details?id=com.google.android.apps.authenticator2&hl=cs&gl=US)

Aplikace pro Apple: [https://apps.apple.com/us/app/google](https://apps.apple.com/us/app/google-authenticator/id388497605)[authenticator/id388497605](https://apps.apple.com/us/app/google-authenticator/id388497605)

#### <span id="page-6-0"></span>**Autentizační aplikace Microsoft Authenticator**

Pokud se chystáte použít aplikaci Microsoft Authenticator, tak postup je následující:

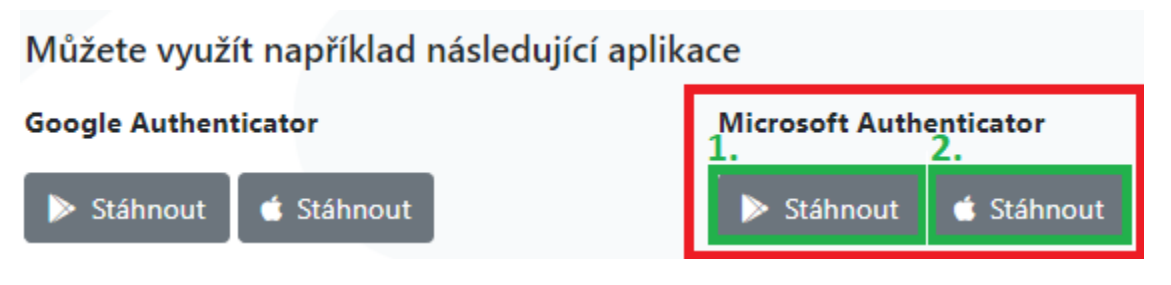

**1.** Vybrat platformu podporující Vaše zařízení

- **1.** Google Play pro zařízení s operačním systémem Android
- **2.** App Store pro zařízení s operačním systémem iOS (Apple)

#### **Postup níže je proveden zařízením se systémem Android**

2. Nainstalovat do telefonu pomocí "Instalovať"

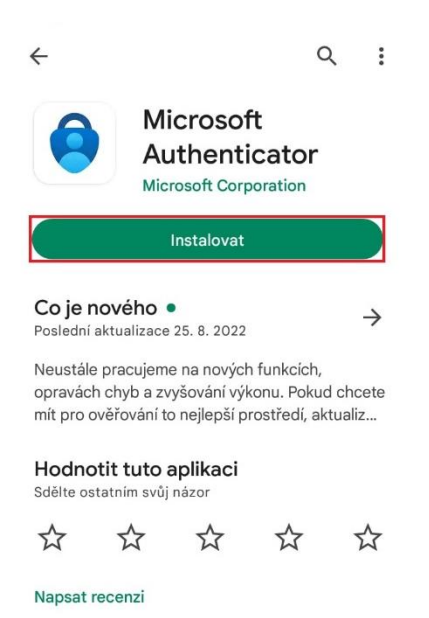

**3.** Po dokončení instalace provést základní nastavení (např.: heslo pro otevření aplikace apod.)

4. Na úvodní stránce zvolit "Přidat účeť" nebo symbol "+" pro přidání nového účtu

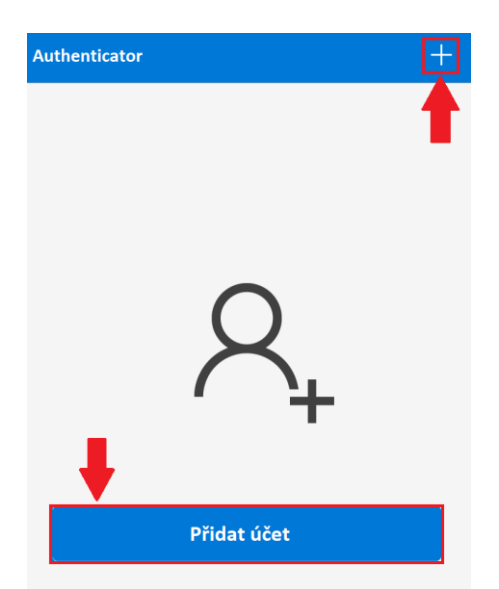

**5.** Zvolit typ účtu (doporučeno: "*Pracovní nebo školní účet*")

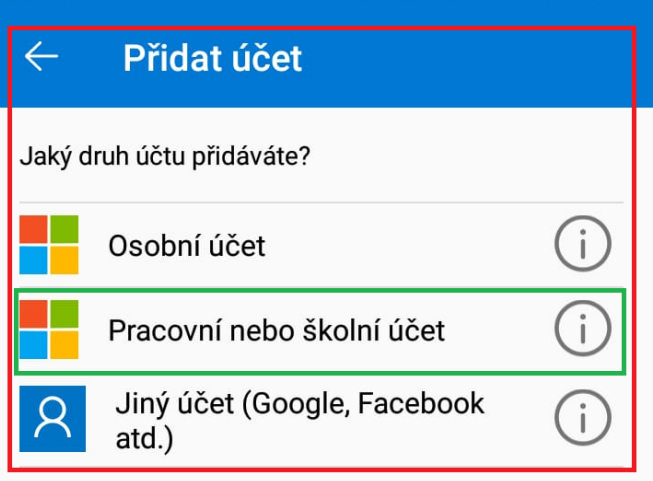

6. Následně zvolit "Naskenovat kód QR"

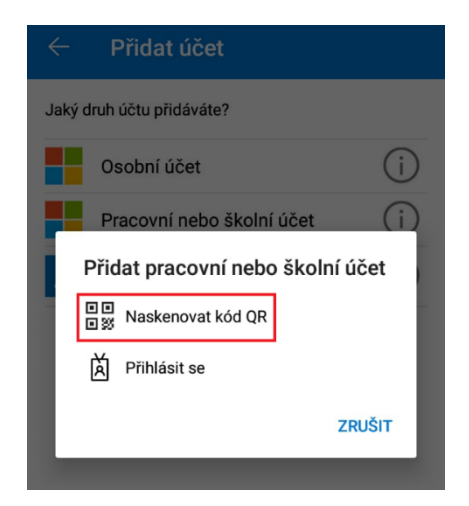

**7.** Zelený čtverec (ohraničující QR kód v HUMPU) umístěte do červeného (ohraničující skenovací oblast v telefonu) čímž dojde k jeho načtení¨

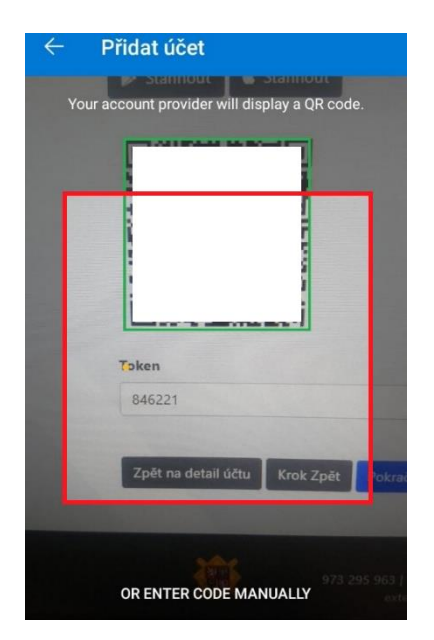

**Tip:** Pokud se načtení QR kódu nedaří, zkuste telefon pomalu oddalovat nebo přibližovat k obrazovce, případně očistěte čočku fotoaparátu.

*8.* Po úspěšném načtení QR kódu budete přesměrováni na seznam všech účtů s informací o dokončení "Účet *úspěšně přidán"*

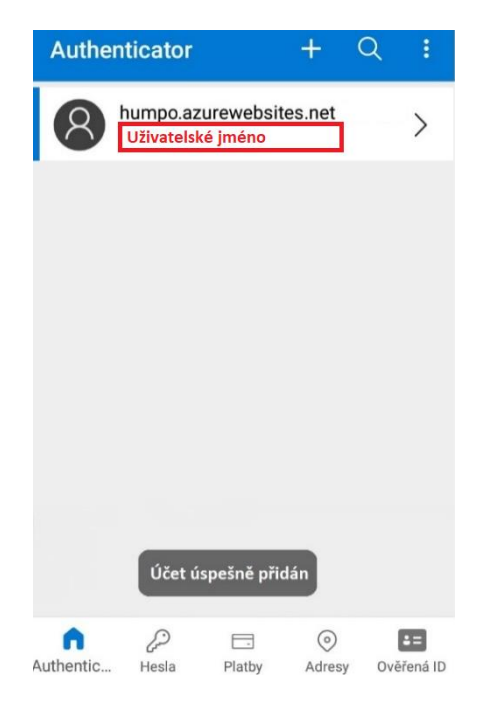

**9.** Kliknutím na daný účet přejdete na jeho detail, kde se zobrazuje vygenerované 6-ti místné heslo (token)

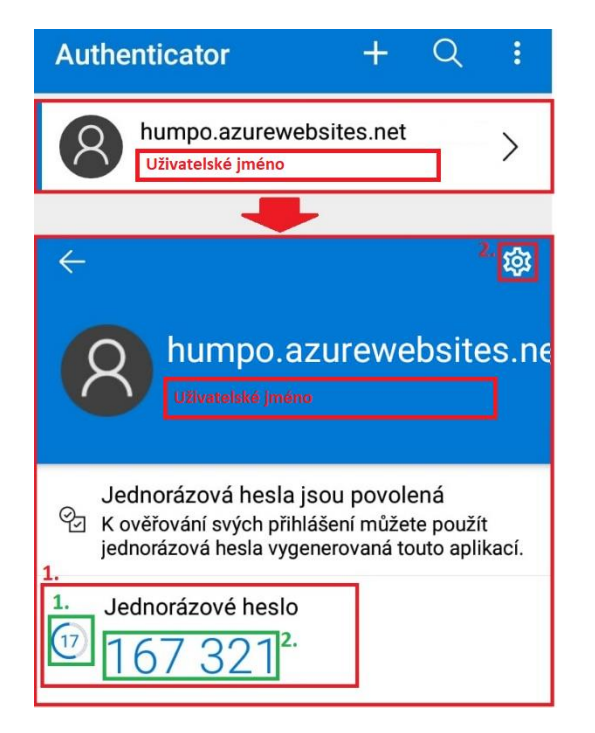

- **10.** Přehled daného účtu
	- **1.** Údaje o vygenerovaném hesle
		- **1.** Doba, po kterou je heslo možné použít; po uplynutí se vygeneruje nové heslo, které se musí použít
		- **2.** Vygenerované heslo (token)
	- **2.** Nastavení zde lze pouze účet odebrat nebo přejmenovat

Odkaz pro Android:

[https://play.google.com/store/apps/details?id=com.azure.authe](https://play.google.com/store/apps/details?id=com.azure.authenticator&hl=cs&gl=US) [nticator&hl=cs&gl=US](https://play.google.com/store/apps/details?id=com.azure.authenticator&hl=cs&gl=US)

Odkaz pro Apple: [https://apps.apple.com/us/app/microsoft](https://apps.apple.com/us/app/microsoft-authenticator/id983156458)[authenticator/id983156458](https://apps.apple.com/us/app/microsoft-authenticator/id983156458)

## <span id="page-10-0"></span>**Přihlášení s aktivním 2FA**

Pokud má uživatel na svém účtu aktivní dvoufázové zabezpečení, pak se přihlášení provádí následovně:

- **1.** Přihlášení do HUMPA s přidělenými přihlašovacími údaji
	- **i.** Webová stránka: <https://www.humpo.cz/>

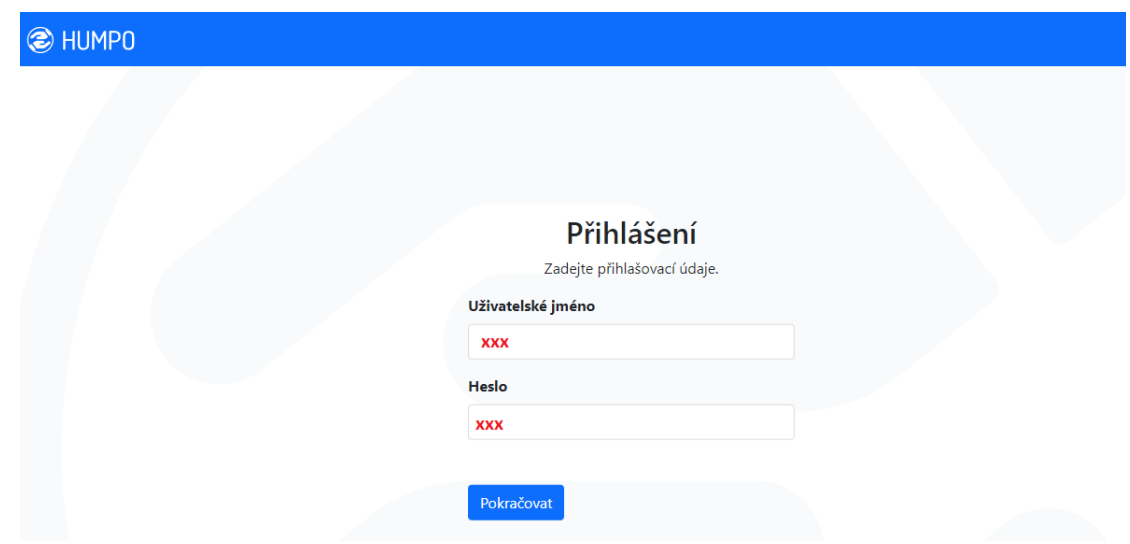

**2.** Následně je vyzván k samotné dvoufázové autentizaci a je potřeba vložit kód z autentizační aplikace, poté kliknout na "*Pokračovat*"

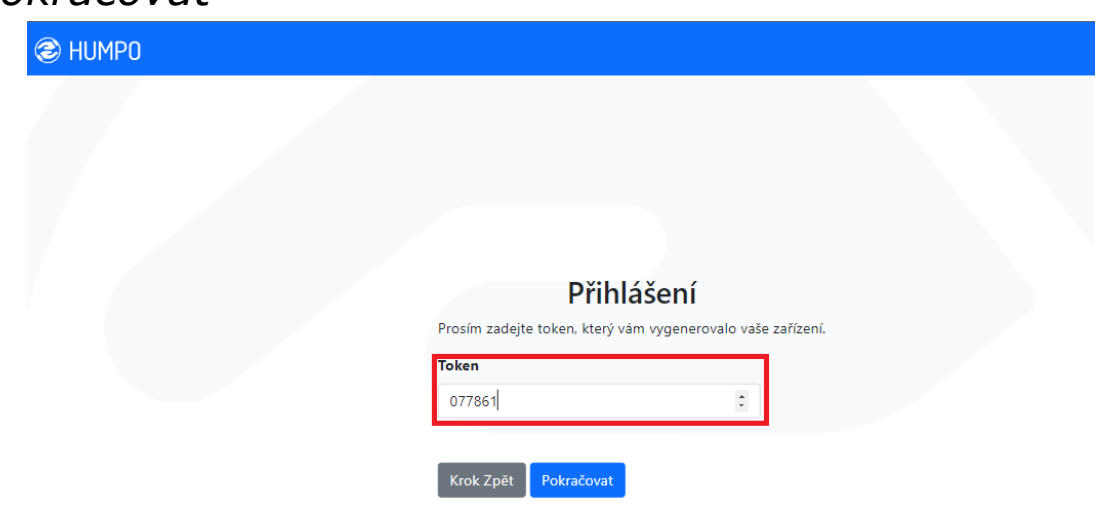

3. Pokud je "Token" opsán správně, proběhne přihlášení uživatele a je mu umožněna práce v aplikaci v HUMPO v rozsahu jeho nastavených práv